#### **รายการอ้างอิง**

#### **ภาษาไทย**

**ดวงแก้ว สวามิภักดิไ ระบบฐานข้อมูล. กรุงเทพมหานคร : ชีเอ็ดยูเค'ชน 1 2534. อุดม ลิ้มมีโชคชัย. เครื่องมือสร้างต้นแบบระบบงานสำหรับนักวิเคราะห์ระบบ. วิทยานิพนธ์ lifry ญามหาบัณฑิต ภาควิชาวิศวกรรมคอมพิวเตอร์ บัณฑิตวิทยาลัย จุฬาลงกรณ์มหาวิทยาลัย, 2537.**

#### **ภาษาอังกฤษ**

- Date, C.J. An introduction to database systems. 2nd ed. Massachusetts : Addison-**Wesley, 1980.**
- **Kendall, K., E. and Kendall, J., E.** Systems analysis and design. **2nd ed. New Jersey : Prentice Hall, 1992.**
- Signore, R., Creamer, J. and Stegman, M., O. The ODBC solution : Open database Connectivity in distributed environments. **New York : McGraw-Hill, 1995.**

**Stevens. A.** c database development. **Singapore : McGraw-Hill, 1987.**

**Vonk, R.** PROTOTYPING : The effective use of CASE Technology. **England : Prentice Hall, 1990.**

ภาคผนวก

 $\mathcal{L}^{\text{max}}_{\text{max}}$ 

### **ภาคผนวก ก.**

# การติดตั้งเครื่องมือต้นแบบสำหรับออกแบบระบบงานของนักวิเคราะห์ระบบ

## **ระบบฮาร์ดแวร์และซอฟ ต์แวร์ที่ต้องการ**

**เครื่องมือต้นแบบลำหรับออกแบบระบบงานของนักวิเคราะห์ระบบ จะต้องใช้กับระบบดัง ต่อไปนี้**

**1. เครื่องไมโครคอมพิวเตอร์ที่ใช้ใมโครโพรเซสเซอร์เบอร์ 8 0 4 8 6 ขึ้นไป**

**2. ขนาดหน่วยความจำไม่น้อยกว่า 16 เมกะไบต์**

**3. หน่วยขับจานบันทึกแบบอ่อนมีความจุอย่างน้อย 1.4 เมกะไบต์1 หน่วย และพื้นที่ ว่างของหน่วยขับจานบันทึกแบบแข็งไม่น้อยกว่า 3 เมกะไบต์**

- **4. ไมโครรอฟต์เมาส์และแผงแป้นอักขระ**
- **5 . จอภาพและวงจรแสดงผลแบบวีจีเอ ที่สามารถแสดงสีไต้ไม่ตํ่ากว่า1 6 สี**
- **6. ซอฟต์แวร์วินโดวส์ 95 รุ่นภาษาไทย (Windows 95 thai version)**

## **การติดตั้งเครื่องมือต้น แบบสำห รับออกแบบระบบงาน ของน ักวิเคราะห ์ระบบ**

**เครื่องมือต้นแบบลำหรับออกแบบระบบงานลำหรับนักวิเคราะห์ระบบหรือ SDeT ควรจะ ทำการติดตั้งโปรแกรมนี้ในหน่วยขับจานบันทึกแบบแข็ง เพื่อให้การทำงานของโปรแกรมรวดเร็ว ขึ้น โดยผู้ใช้ทำการสร้างไดเรกทอรืและคัดลอกโปรแกรมดังกล่าวนีจากแผ่นจานบันทึกต้นฉบับไป ไว้ในไดเรกทอรืที่ไต้สร้างไว้ในหน่วยขับจานบันทึกแบบแข็ง เพื่อความสะดวกในการเรืยกใช้ SDeT ให้ทำการสร้างไอคอน (Icon) ของ SDeT บนจอภาพวินโดวส์ 95 ดังแสดงไอคอนใน รูปที่ ก.1**

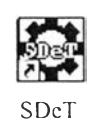

**เมื่อต้องการเรียกใช้ SDeT ให้ทำการดับเบิ้ลคลิกที่ไอคอน หรือทำการรันโปรแกรม SDeT.EXE จะปรากฎหน้าจอแรกของ SDeT ดังแสดงในรูปที่ ก.2**

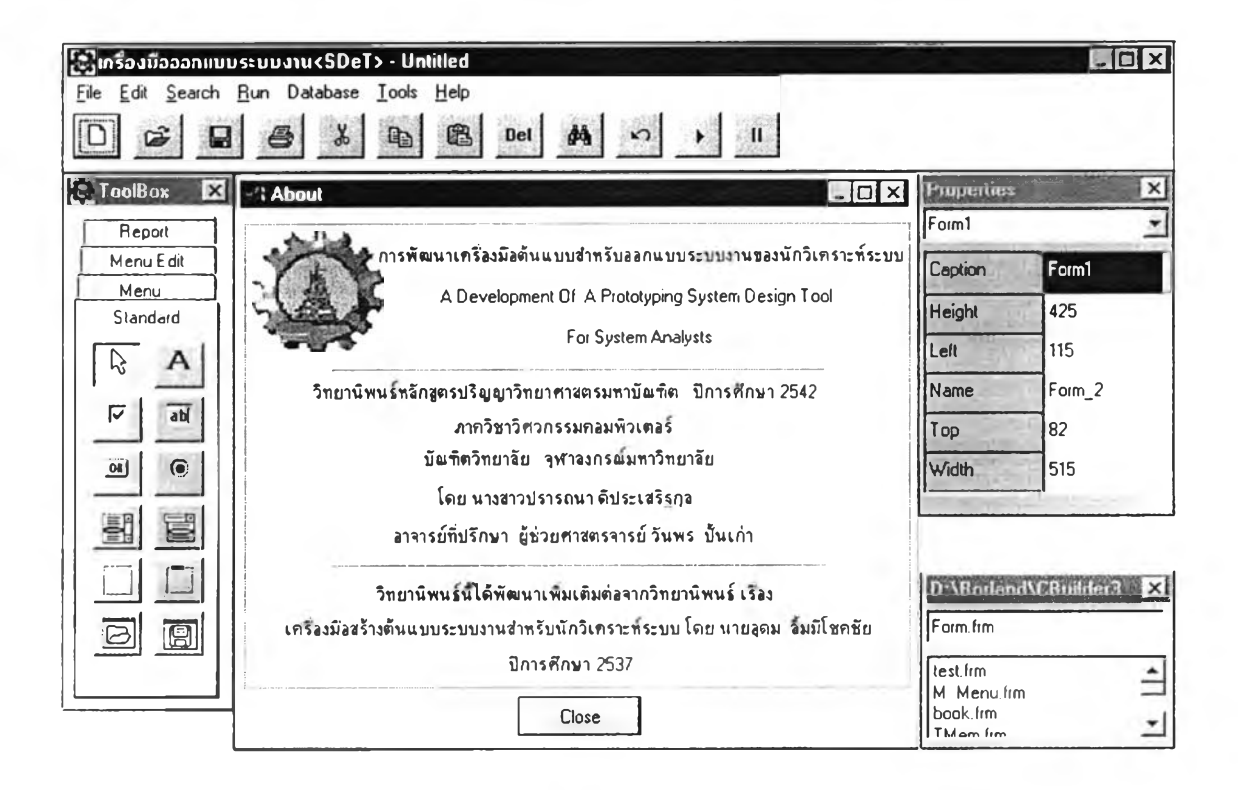

**รูปที่ ก.2 แสดงหน้าจ'อการเริ่มต้นของ SDeT**

#### ภาคผนวก ข.

## การใช้ส่วนช่วยเหลือ

## การเรียกส่วนช่วยเหลือ

**นักวิเคราะห์ระบบลามารถทำการเรียกส่วนช่วยเหลือฃึนมา โดยทำการเลือกรายการ Help I Help**

**จากรายการเลือกหลักของ SDeT จะปรากฏไดอะล็อกบ็อกซ์แสดงหัวข้อในการอธิบายส่วนต่างๆ ของ SDeT ดังแสดงในรูปที่ ข.1**

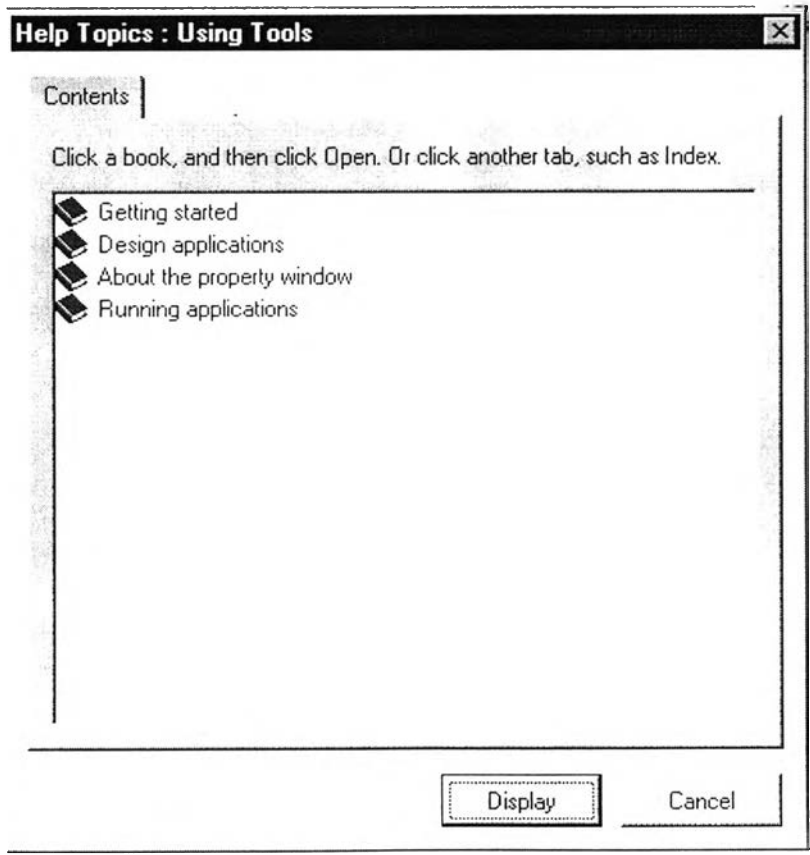

รูปที่ ข.1 แสดงไดอะล็อกบ็อกซ์แสดงหัวข้อของส่วนช่วยเหลือ

ÿ

**ส่วนช่วยเหลือนี้สามารถแสดงได้ 2 ภาษา คือ ภาษาอังกๆษและภาษาไทย โดยแต่ละหัว ข้อจะมีรายละเอียดต่างๆ ดังต่อไปนี้**

#### ภาษ าอังกฤษ

- **1. Getting Started ประกอบด้วยหัวข้อต่างๆดังต่อไปนี้**
	- **1.1 First look มีคำอธิบายดังนี้**

The Prototyping System Design Tool could work in standard mode of Microsoft Windows. Moreover, it could be used in Thai and English mode for Microsoft Windows Thai Edition.

The Prototyping System Design Tool can design and create menu prototypes, data entry prototypes and report prototypes.

## **1.2 Starting tools มีคำอธิบายดังนี้**

The best way to get familiar with The Prototyping System Design Tool is to start it up. You start The Prototyping System Design Tool the same way you start any Windows-based application. Here are some of the common ways:

- 1. Double-click on the The Prototyping System Design Tool icon.
- 2. Use the Explorer or the File Manager to navigate the file system. Locate and double-click the SDeT.EXE file (if you performed a default installation, this file is located in \Borland\CBuilder\Bin).
- 3. Choose Run from the Windows Start menu, and specify the path to SDeT.EXE.

### **1.3 A ccessing command มีคำอธิบายดังนี**

The main menu at the top of the Main window provides access to many commands and tools in the The Prototyping System Design Tool development environment. You can also see a toolbar in the upper under the main menu. The toolbar has buttons that can save you time while you're working. Each button performs a common operation or command(Open File, Save File, Run, and so on).

### **1.4 Getting help มีคำอธิบายดังนี้**

If you have questions while using The Prototyping System Design Tool, try using Help to find the information you need. You can display Help while using The Prototyping System Design Tool เท the following ways:

Choose HelplHelp from the main menu

The Help displays a Help Topics dialog box showing the contents of the User's Guide. You can also go straight to System Analyst's Guide contents by choosing Help (from the main menu) then selecting the appropriate menu item.

#### **2. Designing applications**

### **2.1 Creating the application interface มีคำอธิบายดังนี**

All visual design work in The Prototyping System Design Tool takes place on forms. When you open The Prototyping System Design Tool or create a new system, a blank form is displayed on the screen.

You can use it to start building your application interfaces and dialog boxes. You design the look and feel of the graphical user interface for the application by placing and arranging objects such as buttons and list boxes on the form.

Designing a Ul this way allows you to prototype your application very quickly and see how it will look right away. Read "Creating forms" for more information.

### **2.2 Creating forms มีคำอธิบายดังนี**

Forms are the foundation for all your The Prototyping System Design Tool applications. You design the user interface for your applications using forms. Forms can contain menus, buttons, edit boxes, dialog boxes, or any other objects you need to make your application work the way you want. When you finish designing your form, you can save it so you or others can reuse it in their projects.

#### **2.3 Designing menus ประกอบด้วยหัวข้อต่อไปนี**

#### **2.3.1 Pull down มีคำอธิบายดังนี้**

The Menu designer enables you to easily add menus to your form. You can see "<<">>" symbol and simply add menu items by clicking "<<">>" symbol then you can define menu item.

You can add, delete, and rearrange menu items at design time and you do not have to run the program to see the results. Your application menus are always visible on the Form, as they will appear during runtime. You can build each menu structure entirely from one of the Menu Object. You can also change menus, to provide more information or options to the user.

### **2.3.2 Choice มีคำอธิบายดังนี้**

The Menu designer enables you to easily add menus to your form. You can see the button in the middle of a form which has "<<">>" symbol and simply add menu items by clicking "<<\*>> "symbol then you can define menu item.

You can add, delete, and rearrange menu items at design time and you do not have to run the program to see the results. Your application menus are always visible on the Form, as they will appear during runtime.

You can build each menu structure entirely from one of the Menu Object. You can also change menus, to provide more information or options to the user.

## **2.3.3 Combo Box menu มีคำอธิบายดังนี้**

The Menu designer enables you to easily add menus to your form. You can see "<<\*>>" symbol and simply add Combo Box menu items by clicking "<<">>" symbol then you can define menu item.

You can add, delete, and rearrange menu items at design time and you do not have to run the program to see the results. Your application Combo Box menus are always visible on the Form, as they will appear during runtime.

You can build each menu structure entirely from one of the Combo Box Menu Object. You can also change menus, to provide more information or options to the user.

### **2.3.4 Listbox menu มีคำอธิบายดังนี้**

The Menu designer enables you to easily add menus to your form. You can see "<<\*>>" symbol and simply add Listbox menu items by clicking "<<\*>>" symbol then you can define menu item.

You can add, delete, and rearrange menu items at design time and you do not have to run the program to see the results. Your application Listbox menus are always visible on the Form, as they will appear during runtime.

You can build each menu structure entirely from one of the Listbox

Menu Object. You can also change menus, to provide more information or options to the user.

#### **2.3.5 Radio Button menu มีคำอธิบายดังนี้**

The Menu designer enables you to easily add menus to your form. You can see the title of menus which has "<<">>" symbol so you can define the title by clicking "<<">>" symbol. And you can see "<<">> symbol which has radiobutton to be in front of it and simply add menu items by clicking "<<">>" symbol then you can define menu item.

You can add, delete, and rearrange menu items at design time and you do not have to run the program to see the results. Your application menus are always visible on the Form, as they will appear during runtime.

You can build each menu structure entirely from one of the Menu Object. You can also change menus, to provide more information or options to the user.

### **2.3.6 TabPage มีคำอธิบายดังนี้**

The Menu designer enables you to easily add menus to your form. You can see dialog box to simply add TabPage menu items then you can define menu item.

You can add, delete, and rearrange menu items at design time and you do not have to run the program to see the results. Your application TabPage menus are always visible on the Form, as they will appear during runtime.

You can build each menu structure entirely from one of the TabPage Menu Object. You can also change menus, to provide more information or options to the user.

#### **2.3.7 Popup มีคำอธิบายดังนี้**

The Menu designer enables you to easily add menus to your form. You can see "<<\*>> symbol which simply add menu items by clicking "<<\*>>" symbol then you can define menu item.

You can add, delete, and rearrange menu items at design time and you do not have to run the program to see the results. Your application menus are always visible on the Form, as they will appear during runtime. You can build each menu structure entirely from one of the Menu

Object. You can also change menus, to provide more information or options to the user.

## **2.4 Placing objects on a form ประกอบด้วยหัวข้อต่อไปนี**

### **2.4.1 Button มีคำอธิบายดังนี้**

To place the Button Objects on a form,

1. Click a Button Object on the Standard ToolBox.

2. Click the form to place the Button Object. The upper left corner of the Button Object is placed where you click on the form. You can see dialog box of the Button Object so you can define Button item and the Button function.

3. Click the resizing handles on the Button Object and drag to size the Button Object, if you need to.

#### **2.4.2 Checkbox มีคำอธิบายดังนี้**

To place the Checkbox Objects on a form,

1. Click a Checkbox Object on the Standard ToolBox.

2. Click the form to place the Checkbox Object. The upper left corner of the Checkbox Object is placed where you click on the form. You can see dialog box of the Checkbox Object so you can define Checkbox item.

3. Click the resizing handles on the Checkbox Object and drag to size the Checkbox Object, if you need to.

#### **2.4.3 Combo Box มีคำอธิบายดังนี้**

To place the Combobox Objects on a form,

1. Click a Combobox Object on the Standard ToolBox.

2. Click the form to place the Combobox Object. The upper left

corner of the Combobox Object is placed where you click on the form. You can see dialog box of the Combobox Object so you can define Combobox items.

3. Click the resizing handles on the Combobox Object and drag to size the Combobox Object, if you need to.

## ร/ **2.4.4 Edit (Text) มีคำอธิบายดังนี๋**

To place the Edit or Text Objects on a form,

1. Click a Edit Object on the Standard ToolBox.

2. Click the form to place the Edit Object. The upper left corner of the Edit Object is placed where you click on the form. You can see dialog box of the Edit Object so you can define Edit item, Informations of Edit that connects with Database and the Edit functions.

3. Click the resizing handles on the Edit Object and drag to size the Edit Object, if you need to.

### 2.4.5 **Groupbox มีคำอธิบายดังนี้**

To place the Groupbox Objects on a form,

1. Click a Groupbox Object on the Standard ToolBox.

2. Click the form to place the Groupbox Object. The upper left corner of the Groupbox Object is placed where you click on the form. You can see dialog box of the Groupbox Object so you can define Groupbox item.

3. Click the resizing handles on the Groupbox Object and drag to size the Groupbox Object, if you need to.

### 2.4.6 **Label มีคำอธิบายดังนี้**

To place the Label Objects on a form,

1. Click a Label Object on the Standard ToolBox.

2. Click the form to place the Label Object. The upper left corner

of the Label Object is placed where you click on the form. You can see dialog box of the Label Object so you can define Label item.

3. Click the resizing handles on the Label Object and drag to size the Label Object, if you need to.

### **2.4.7 Listbox มีคำอธิบายดังนี้**

To place the Listbox Objects on a form,

1. Click a Listbox Object on the Standard ToolBox.

2. Click the form to place the Listbox Object. The upper left corner of the' Listbox Object is placed where you click on the form. You can see dialog box of the Listbox Object so you can define Listbox items and Information of Listbox Objects that connects with Database.

3. Click the resizing handles on the Listbox Object and drag to

size the Listbox Object, if you need to.

#### **2.4.8 Panel มีคำอธิบายดังนี้**

To place the Panel Objects on a form,

1. Click a Panel Object on the standard ToolBox.

2. Click the form to place the Panel Object. The upper left corner of the Panel Object is placed where you click on the form. You can see dialog box of the Panel Object so you can define Panel item.

3. Click the resizing handles on the Panel Object and drag to size the Panel Object, if you need to.

#### **2.4.9 Radio Button มีคำอธิบายดังนี้**

To place the RadioButton Objects on a form,

- 1. Click a RadioButton Object on the Standard ToolBox.
- 2. Click the form to place the RadioButton Object. The upper left

corner of the RadioButton Object is placed where you click on the form.

You can see dialog box of the RadioButton Object so you can define RadioButton item.

3. Click the resizing handles on the RadioButton Object and drag to size the RadioButton Object, if you need to.

### **2.4.10 Open Dialog Box มีคำอธิบายดังนี้**

To place the Open Dialog Objects on a form,

1. Click a Open Dialog Object on the Standard ToolBox.

2. Click the form to place the Open Dialog Object. The Open Dialog Object is placed where you click on the form. You can see dialog box of the Open Dialog Object so you can define Open Dialog directory.

#### 2.4.11 Save Dialog Box มีคำอธิบายดังนี้

To place the Save Dialog Objects on a form,

- 1. Click a Save Dialog Object on the ToolBox.
- 2. Click the form to place the Save Dialog Object. The Save Dialog Ob|ect IS placed where you click on the form. You can see dialog box of the Save Dialog Object so you can define Save Dialog

directory.

### **2.5 Designing report ประกอบด้วยหัวข้อต่อไปนี**

#### **2.5.1 Design report มีคำอธิบายดังนี้**

To design report which shows data from Database,

1. Click a Designing Report Button on the Report ToolBox.

2. You can see dialog box of Designing Report so you can

define title and datas of Report from Database. Such as Name, Address )

### **2.5.2 Report form มีคำอธิบายดังนี้**

To design report which shows "x" symbol for data which is character and "9" symbol for data which is numberic,

1. Click a Report Form Button on the Report ToolBox.

2. You can see dialog box of Report Form so you can define title and datas of Report.

#### **3. About the property window ประกอบด้วยหัวข้อต่อไปนี**

#### **3.1 Property window มีคำอธิบายดังนี้**

The Property Window enables you to

Set design-time properties for objects you have placed on a form (or for the form itself).

The ComboBox at the top of the Property Window is a drop-down list containing all the objects on the active form and it also displays their object type.

The Property Window displays only the properties for of the object that is selected on the form. By setting properties at design time you are defining the initial state of an object.

## **3.2 Changing properties of the object มีคำอธิบายดังนี**

To change the properties of an object,

1. Select the object.

2. เท the Property Window, select the properties which you want to change and enter a new property. 4

- **4. Running applications ประกอบด้วยหัวข้อคือ**
	- **4.1 Running มีคำอธิบายดังนี้**

You can run your application from within The Prototyping System Design Tool the following ways:

Choose Run|Run from the main menu.

Choose the Run button on The Prototyping System Design Tool toolbar.

You can see dialog box of running so you can choose files which you want to run by click Browse button.

### **ภาษาไทย**

- **1. เครื่องมือต้นแบบสำหรับออกแบบระบบงาน ประกอบด้วยหัวข้อต่างๆ ดังต่อไปนี้**
	- **1.1 ลักษณะเครื่องมือ มีคำอธิบายดังนี้**

เครื่องมือต้นแบบสำหรับออกแบบระบบงานของนักวิเคราะห์ระบบ (SDeT) นี้ ทำงานในภาวะมาตรฐาน (Standard Mode^อง Windows และ SDeT สามารถใช้ได้ทั้ง ภาษาไทยและภาษาอังกฤษ

SDeT สามารถออกแบบระบบงานที่มีฟังก์ชัน 4 ฟังก์ชันคือ เมนู อินพุตหรือ การป้อนข้อมูล เอาท์พุตหรือรายงาน และการปฏิบัติงานหรือการรันโปรแกรม

## **1.2 เริ่มต้นโปรแกรม มืคำอธิบายดังนี้**

เมื่อทำการเรียกใช้เครื่องมือต้นแบบสำหรับออกแบบระบบงานของนักวิเคราะห์ ระบบ (SDeT) นี้ ทำได้ 3 วิธีดังนี้

1. ดับเบิ้ลคลืกที่ icon ของ SDeT

2. เปิดโปรแกรม Explorer ไปที่ Path : ที่เก็บ SDeT.EXE แล้วทำการดับเบิ้ลคลิก

เปิด

3. เลือก Run จาก Start menu ของ Windows และเรียก SDeT.EXE

### 1.3 การใช้ทูลบาร์มีคำอธิบายดังนี้

สามารถทำการเลือกการทำงานของเครื่องมือต้นแบบสำหรับออกแบบระบบงาน ของนักวิเคราะห์ระบบ (SDeT) นี้ โดยไม่ต้องทำการเลือกในเมนูหลักของ SDeT แต่สามารถ เลือกที่ปุมการทำงานต่างๆ ในทูลบาร์

### 1.4 การ'ใช้ส่วน'ช่วยเหลือ มืคำอธิบายดังนี

ถ้าต้องการดูการใช้งานของเครื่องมือต้นแบบสำหรับออกแบบระบบงานของ นักวิเคราะห์ระบบ (SDeT) นี้ ลามารถทำการคลืกทีเมนูของ SDeT

Help I Help

ไดอะล็อกบ็อกชํฃองส่วนช่วยเหลือจะปรากฏขึ้นและมีหัวข้อต่างๆ ให้ทำการดับฌิ้ล คลิกรายการที่ต้องการจะปรากฏข้อมูลขึ้น

## **2. การออกแบบระบบงาน ประกอบด้วยหัวข้อดังต่อไปนี้**

### **2.1 การสร้างหน้าจอของระบบงาน มีคำอธิบายดังนี้**

ระบบงานที่ถูกออกแบบโดยเครื่องมีอต้นแบบสำหรับออกแบบระบบงานของ นักวิเคราะห์ระบบ (SDeT) นี้ จะถูกทำการออกแบบหน้าจอทั้งหมดบนฟอร์มและเมื่อต้องการ จะออกแบบหน้าจอใหม่ให้ทำการคลิกที่เมนู New ของ SDeTSะปรากฏฟอร์มใหม่ขึ้น เมื่อต้องการออกแบบหน้าจอของระบบงานต่างๆ ให้ทำการเลือกวัตถุต่างๆมาวาง บนฟอร์มตามที่ต้องการ

## **2.2 การลร้างฟอร์ม มีคำอธิบายดังนี้**

เมื่อต้องการออกแบบหน้าจอระบบงาน สามารททำการออกแบบบนฟอร์มได้ โดย การเลือกวัตถุต่างๆหรือเมนูแบบต่างๆ มาวางบนฟอร์มจัดรูปแบบตามที่ต้องการ และเมื่อทำ การออกแบบเรียบร้อยแล้วทำการบันทึกไว้และสามารทเรียกหน้าจอที่ได้ทำการบันทึกไว้แล้ว ขึ้นมาอีกได้

### **2.3 การออกแบบเมนู ประกอบด้วยหัวข้อดังต่อไปนี้**

## **2.3.1 แบบดึงลง มีคำอธิบายดังนี้**

เมื่อต้องการเพิ่มรายการเลือกในเมนูแบบดึงลง ให้'ทำการคลืก "«\*>>" จะปรากฏไดอะล็อกบ็อกช์ให้ทำการกำหนดข้อความและหน้าที่ของรายการเลือกนั้นๆ เมื่อต้องการออกแบบเมนูแบบดึงลง ให้ทำการคลืกเลือกเมนูแบบดึงลงที่ ทูลบิอกช์กลุ่ม Menu และลามารถทำการแทรก เพิ่ม แก้ไขและลบรายการเลือกได้โดย การเลือกการทำงานที่ทูลบิอกช์กลุ่ม Menu Edit

### **2.3.2 แบบเลือกข้อ มีคำอธิบายดังนี้**

เมื่อต้องการเพิ่มรายการเลือกในเมนูแบบเลือกข้อ ให้ทำการคลิก "<<\*>>" จะ ปรากฏไดอะล็อกบ็อกช์ให้ทำการกำหนดข้อความและหน้าที่ของรายการเลือกนั้นๆ เมื่อต้องการออกแบบเมนูแบบเลือกข้อ ให้ทำการคลืกเลือกเมนูแบบเสือกข้อที ทูลบิอกซ์กลุ่ม Menu และสามารถทำการแทรก เพิ่ม แก้ไขและลบรายการเลือกได้ โดยการเลือกการทำงานที่ทูลบิอกซ์กลุ่ม Menu Edit

# ร' **2.3.3 แบบคอมโบบ็อกซ์ มีคำอธิบายดังน้**

**- เมื่อต้องการเพิ่มรายการเลือกในเมนูแบบคอมโบบ็อกช์ให้ทำการคลืก "«ะ\*»"**

จะปรากฏไดอะล็อกบ็อกฃํให้ทำการกำหนดข้อความและหน้าที่ของรายการเลือกนั้นๆ เมื่อต้องการออกแบบเมนูแบบคอมโบบ็อกฃ์ให้ทำการคลืกเลือกเมนูแบบ คอมโบบิอกชัที่ทูลบิอกชักลุ่ม Menu และลามารททำการแทรก เพิ่ม แก!ขและลบ รายการเลือกได้โดยการเลือกการทำงานที่ทูลบิอกชักลุ่ม Menu Edit

### **2.3.4 แบบลิสต์บอกช์ มีคำอธิบายดังนี้**

เมื่อต้องการเพิ่มรายการเลือกในเมนูแบบลิสต์บิอกชัให้ทำการคลิก ■«ะ\*»\* จะปรากฏไดอะล็อกบิอกชัให้ทำการกำหนดข้อความและหน้าที่ของรายการเลือกนั้นๆ เมื่อต้องการออกแบบเมนูแบบลิสต์บ็อกซ์ให้ทำการคลิกเลือกเมนูแบบ ลิสต์บิอกชัที่ทูลบิอกชักลุ่ม Menu และสามารททำการแทรก เพิ่ม แก!ขและลบ รายการเลือก1ไต้ โดยการเลือกการทำงานที่ทูลบ็อกช์กลุ่ม Menu Edit

### **2.3.5 แบบป่มเรติโอหรือปมออปชัน มีคำอธิบายดังนี้**

เมื่อต้องการเพิ่มรายการเลือกในเมนูแบบปุมออปชัน ให้ทำการคลิก "<<\*>>" จะปรากฏไดอะลํอกบิอกซ่ให้ทำการกำหนดข้อความและหน้าที่ของรายการเลือกนั้นๆ เมื่อต้องการออกแบบเมนูแบบปุมออป'ชัน ให้ทำการคลิกเลือกเมนูแบบปม ออปชันที่ทูลบิอกชักลุ่ม Menu และลามารถทำการแทรก เพิ่ม แก!ขและลบรายการ เลือกไต้ โดยการเลือกการทำงานทีทูลบิอกชักลุ่ม Menu Edit

### **2.3.6 แบบแท็ปเพจ มีคำอธิบายดังนี้**

เมื่อต้องการเพิ่มรายการเลือกในเมนูแบบแท็ปเพจ จะปรากฏ1ไดอะลือกบิอกชั ให้ทำการกำหนดรายการเลือก

เมื่อต้องการออกแบบเมนูแบบแทิปเพจ ให้ทำการคลิกเลือกเมนูแบบแท็ปเพจ ที่ทูลบิอกชักลุ่ม Menu และสามารถทำการแทรก เพิ่ม แก้ไขและลบรายการเลือกได้ โดยการเลือกการทำงานที่ทูลบิอกชักลุ่ม Menu Edit

## **2.3.7** แบบ**ผุดขึ้น มีคำอธิบายดังนี้**

เมื่อต้องการเพิ่มรายการเลือกในเมนูแบบผุดขึ้น ให้ทำการคลิก "<<\*>>" จะ ปรากฦไดอะล็อกบ็อกซ์ให้ทำการกำหนดข้อความและหน้าที่ของรายการเลือกนั้นๆ เมื่อต้องการออกแบบเมนูแบบผุดขึ้น ให้ทำการคลิกเลือกเมนูแบบผุดขึ้นที่ ทูลบ็อกซ์กลุ่ม Menu และสามารถทำการแทรก เพิ่ม แก้ไขและลบรายการเลือกได้ โดยการเลือกการทำงานที่ทูลบ็อกซ์กลุ่ม Menu Edit

î/ **2.4 การสร้างวัตอุบนฟอร์ม ประกอบด้วยหัวข้อดังต่อไปนี๋**

**2.4.1 ปุมสั่งให้ทำงาน มีคำอธิบายดังนี้**

การสร้างวัตถุปุมการทำงานบนฟอร์ม

1. คลิกเลือกวัตถุปุมการทำงานที่ทูลบ็อกช์กลุ่ม Standard

2. คลิกที่ฟอร์มจะปรากฏปุ่มการทำงานและไดอะล็อกบ็อกซ์สำหรับกำหนด ข้อความและหน้าที่ของปุมการทำงานขึ้น

3. สามารลทำการย่อและขยายปุมการทำงาน โดยการคลิกลี่เหลี่ยมสีดำที่ขอบ ของวัตถุแล้วลากไปตามพื้นที่ของฟอร์มตามความต้องการ

### **2.4.2 เช็คน็อกซ์ มีคำอธิบายดังนี้**

การสร้างวัตถุเช็คน็อกช์บนฟอร์ม

- 1. คลิกเลือกวัตถุเช็คน็อกช์ที่ทูลน็อกช์กลุ่ม Standard
- 2. คลิกที่ฟอร์มจะปรากฎวัตถุเช็คบ็อกซ์และไดอะล็อกบ็อกซ์ลำหรับกำหนด ข้อความ

3. สามารถทำการย่อและขยายขนาดของเช็คน็อกช'ใต้ โดยคลิกลี่เหลี่ยมสีดำ ที่ขอบของวัตถุแล้วลากไปตามพื้นที่ของฟอร์ม ตามความต้องการ

### 2.4.3 คอมโบน็อกซ์มีคำอธิบายดังนี้

การสร้างวัตถุคอมโบน็อกข์บนฟอร์ม

1. คลืกเลือกวัตถุคอมโบน็อกซ์ที่ทูลน็อกช์กลุ่ม Standard

2. คลิกที่ฟอร์มจะปรากฏวัตถุคอมโบน็อกช์และไดอะล็อกน็อกซ์สำหรับกำหนด รายการในคอมโบน็อกซ''

3. สามารถทำการย่อและขยายขนาดของคอมโบบ็อกซ์ได้ โดยคลิกสี่เหลี่ยมสี ดำที่ขอบของวัตถุแล้วลากไปตามพื้นที่ของฟอร์มตามความต้องการ แต่วัตถุนี้ไม่ สามารถขยายขนาดในแนวตั้งไต้

## 2.4.4 ช่องรับและแสดงข้อความ มีคำอธิบายดังนี้

การสร้างวัตถุช่องรับและแสดงข้อความบนฟอร์ม

1. คลิกเลือกวัตถุช่องรับและแสดงข้อความที่ทูลบ็อกซ์กลุ่ม Standard

2. คลืกที่ฟอร์มจะปรากฏวัตถุช่องรับและแสดงข้อความและไดอะล็อกน็อกข์ สำหรับกำหนดข้อความและคุณสมบัติต่างๅที่ช่องรับและแสดงข้อความทำงาน เชื่อมต่อกับฐานข้อมูล

3. สามารถทำการย่อและขยายขนาดของช่องรับและแสดงข้อความได้ โดยคลิก ลี่เหลี่ยมสีดำที่ขอบของวัตถุแล้วลากไปตามพื้นที่ของฟอร์มตามความต้องการ

2.4.5 กรุ๊ปน็อกซ์ มีคำอธิบายดังนี๋

การสร้างวัตถุกรุ๊ปบิอกซ์บนฟอร์ม

1. คลิกเลือก'วัตถุกรุ๊ปบิอก'ซ์ที่ทูลบิอกซ์กลุ่ม Standard

2. คลิกที'ฟอร์มจะปรากฏวัตถุกรุ๊ปบิอกซ์และไดอะลิอกบิอกซ์สำหรับกำหนด ข้อความ

3. สามารถทำการย่อและขยายขนาดของกรุ๊ปบ็อกซ์ได้ โดยคลิกสี่เหลี่ยมสีดำ ที่ขอบของวัตถุแล้วลากไปตามพื้นที่ของฟอร์มตามความต้องการ

2.4.6 ข้อความ มีคำอธิบายดังนี้

การสร้างวัตถุข้อความบนฟอร์ม

1. คสิกเลือกวัตถุข้อความที่ทูลบิอกซ์กลุ่ม Standard

2. คลิกที่ฟอร์มจะปรากฏวัตถุข้อความและไดอะล็อกบิอกซ์สำหรับกำหนด ข้อความ

3 . สามารคทำการย่อและขยายขนาดของข้อความได้ โดยคลิกสี่เหลี่ยมสีดำ ที่ขอบของวัตถุแล้วลากไปตามพื้นที่ของฟอร์ม ตามความต้องการ

## **2.4.7 ลิสต์'น็อกช์ มีคำอธิบายดังนี้**

การสร้างวัตถุลิสต์บิอกซ์บนฟอร์ม

- 1. คลิกเลือกวัตถุลิสต์บิอกช์ที่ทูลบิอกซ์กลุ่ม Standard
- 2. คลิกที'ฟอร์มจะปรากฏวัตถุลิสต์บิอกซ์และไดอะล็อกบิอกซ์สำหรับกำหนด

รายการในลิสต์บิอกช์

3. สามารถทำการย่อและขยายขนาดของลิสต์บ็อกซ์ได้ โดยคลิกสี่เหลี่ยมสีดำ ที่ขอบของวัตถุแล้วลากไปตามพื้นที่ของฟอร์ม ตามความต้องการ

### 2.4.8 เฟรมหรอพาแนล มีคำอธิบายดังนี้

การสร้างวัตถุเฟรมบนฟอร์ม

- 1. คลิกเลือกวัตถุเฟรมที่ทูลบ็อกซ์กลุ่ม Standard
- 2. คลิกที่ฟอร์มจะปรากฏวัตถุเฟรมและไดอะล็อกบิอกซ์สำหรับกำหนด

ข้อความ

3. สามารคทำการย่อและขยายขนาดของเฟรมได้ โดยคลิกลี่เหลี่ยมสีดำ ที่ขอบของวัตถุแล้วลากไปตามพื้นที่ของฟอร์ม ตามความต้องการ

2.4.9 ป่มเรติโอหรอปมออปชัน มีคำอธิบายดังนี้

การสร้างวัตถุปุมออปชันบนฟอร์ม

- 1. คลิกเลือกวัตถุปุมออปชันที่ทูลบิอกซ์กลุ่ม Standard
- 2. คลิกที่ฟอร์มจะปรากฏวัตถุปุมออปชันและไดอะล็อกบิอกช์สำหรับกำหนด

ข้อความ

3. สามารถทำการย่อและขยายขนาดของปุมออปชันได้ โดยคลิกสี่เหลี่ยมสีดำ ที่ขอบของวัตถุแล้วลากไปตามพื้นที่ของฟอร์ม ตามความต้องการ

**2.4.10 ไดอะล็อกบ็อกช์แบบเปิดแฟ้ม มีคำอธิบายดังนี้**

การสร้างวัตถุไดอะล็อกบ็อกซ์สำหรับเปิด

1. คลิกเลือกวัตถุไดอะล็อกบิอกชัสำหรับเปิดที่ทูลบิอกชักลุ่ม Standard 2. คลืกที่ฟอร์มจะปรากฏไดอะลือกบิอกชัสำหรับกำหนด Directory ของ

วัตถุไดอะล็อกบิอกซ์สำหรับเปิดแฟ้ม

**2.4.11 ไดอะล็อกบ็อกช์แบบบันทึกแฟ้ม มีคำอธิบายดังนี้**

การสร้าง1วัตถุ'ไดอะล็อกบิอกช์สำหรับบันทึก

- <sup>1</sup>. คลิกเลือกวัตถุไดอะล็อกบิอกช์สำหรับบันทึกที่ทูลบิอกชักลุ่ม Standard
- 2. คลิกที่พ่อร์มจะปรากฏไดอะล็อกบ็อกซ์ลำหรับกำหนด Directory ของ วัตถุไดอะล็อกบิอกชัสำหรับบันทึกแฟ้ม

2.5 การออกแบบรายงาน ประกอบด้วยหัวข้อดังต่อไปนี้

### 2.5.1 ออกแบบรายงาน มีคำอธิบายดังนี้

การออกแบบรายงานที่แสดงข้อมูลจากฐานข้อมูล

1. คลืกเลือกรายงานแบบแสดงข้อมูลจริงที่ทูลบิอกชักลุ่ม Report

2. ปรากฏไดอะลือกบิอกชัให้ใส่หัวข้อรายงาน เลือกแฟ้มข้อมูล เลือกเขตข้อมูล (โดยมีรูปแบบข้อความคือ ให้ทำการเลือกชื่อฟิลด์แล้วตามด้วยเครื่องหมาย , เซ่น Name, Address ) และเลือกเขตข้อมูลที่จะทำการเรียงลำดับข้อมูล

## 2.5.2 รูปแบบรายงาน มีคำอธิบายดังนี้

การออกแบบรายงานที่แสดง "X'1 แทนข้อมูลที่เป็นตัวอักขระ (Character) และ "9" แทนข้อมูลที่เป็นตัวเลข (Numberic)

1. คลิกเลือกรายงานแบบนี้ที่ทูลบ็อกซ์กลุ่ม Report

2. ปรากฏไดอะลือกบิอกชัไห้กำหนดหัวรายงานและเขตข้อมูล

## 3. ส่วนแสดงคุณสมบัติ ประกอบด้วยหัวข้อดังต่อไปนี

3.1 หน้าต่างแสดงคุณสมบัติ มีคำอธิบายดังนี

คุณสมบัติของหน้าต่างแสดงคุณสมบัติ

สามารถกำหนดคุณสมบัติของเมนูแบบต่างๆ วัตถุ ฟอร์มและรายงานที่กำลัง

ออกแบบ

คอมโบบ็อกช์ที่อยู่ส่วนบนในหน้าต่างแสดงคุณสมบัติสามารถแสดงรายการวัตถุ ต่างๆ ที่อยู่บนฟอร์มที่กำลังออกแบบ

**3.2 การเปลี่ยนคุณลมบัติฃอง1วัตถุ มีคำอธิบายดังนี้**

**เมื่อต้องการเปลี่ยนคุณสมบัติของวัตถุต่างๆ**

- 1. เลือกวัตถุนั้นๆ โดยการคลืก
- 2. ทำการเปลี่ยนคุณสมบัติของวัตถุนั้นในหน้าต่างแสดงคุณสมบัติ

## **4. การปฏิบัติงานของระบบงาน ประกอบด้วยหัวข้อคือ**

**4.1 การปฏิบัติงาน มีคำอธิบายดังนี้**

เมื่อต้องการเรียกระบบงานขึ้นมาทำการปฏิบัติงานภายใต้เครื่องมือต้นแบบสำหรับ ออกแบบระบบงานของนักวิเคราะห์ระบบ (SDeT) ให้ทำการคลิกเลือกเมนูของ SDeT Run|Run หรือ คลิกเลือกปุมปฏิบัติงานที่ทูลบาร์ จะปรากฏไดอะล็อกบ็อกซ์ให้เลือก (กดปม Browse) หรือใส่ชื่อระบบงานที่ต้องการ

ประวัติผู้เขียน

นางสาวปรารถนา ดีประเสรีฐกล เกิดวันที่ 8 ธันวาคม พ.ศ. 2518 ที่จังหวัด กรุงเทพมหานคร สำเร็จการศึกษา!]รญญาตรีวิทยาคาสตรบัณฑิต ภาควิชาคณิตศาสตร์ คณะ วิทยาศาสตร์มหาวิทยาลัยมหิดล เมื่อปีพ.ศ.2540 และเข้าศึกษาต่อในหลักสูตรวิทยาศาลตร-มหาบัณฑิต สาขาวิทยาศาสตร์คอมพิวเตอร์ ภาควิชาวิศวกรรมคอมพิวเตอร์ จุฬาลงกรณ์- มหาวิทยาลัย เมื่อปี พ.ศ. 2540

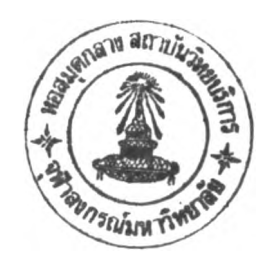